## راهنماي چگونگ*ي* ثبت درخواست موضوع پروژه در سيستم گلستان

جهت ثبت موضوع پروژه لازم است دانشجو پس از ورود به سیستم گلستان مراحل زیر را دنبال کند.

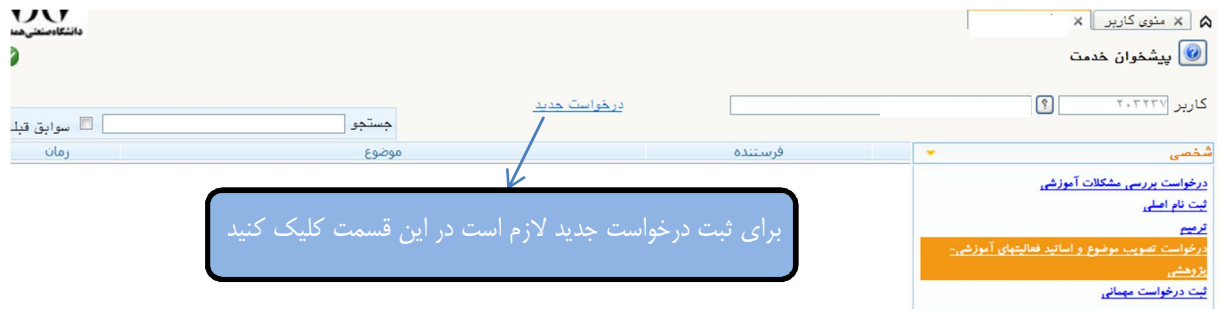

## پس از کلیک بر روی درخواست جدید صفحه زیر ظاهر میشود.

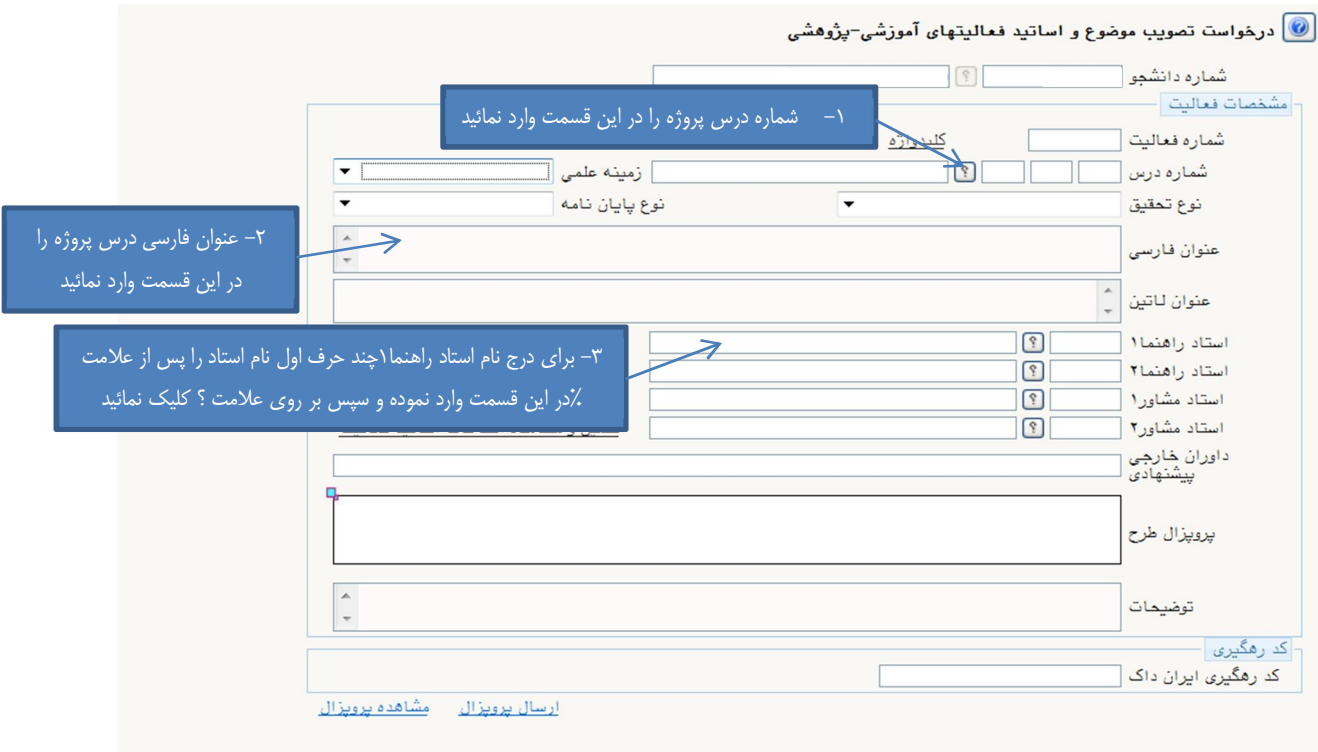

پس از انجام مراحل فوق بر روی دکمه  $\blacksquare$ <del>انی</del>ات اسمت صفحه سمت راست به ترتیب کلیک کنید. پس از انجام مراحل فوق بر روی دکمه آنکه پیغام <mark>عملیات با موفقیت انجام شد</mark> را در قسمت پایین صفحه مشاهده کردید بر روی دکمه ا<del>هالگفت</del>ه پایین صفحه سمت چپ کلیک کنید که در اینصورت به صفحه پیشخوان بر میگردیم و در جدول درخواستها، درخواست مورد نظر ثبت شده است.

 در صورت اطمینان از صحت درخواست براي ادامه گردش کار و بررسی درخواست توسط استاد پروژه بر روي آیکون کلیک کنید.

> **با آرزوي موفقیت دانشگاه صنعتی همدان- اداره امور آموزشی 95 زمستان**